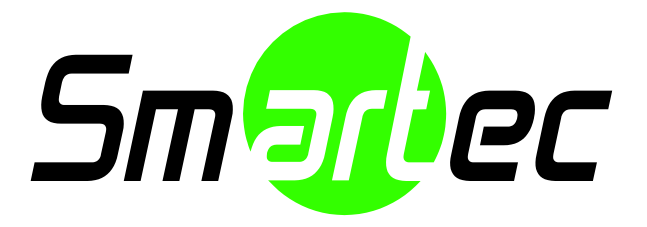

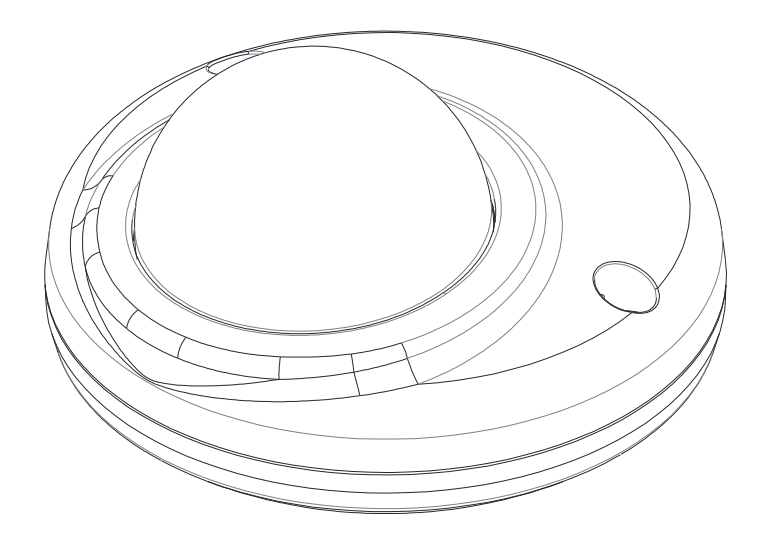

# STC-IPMX3491 Руководство по установке

## **ИНФОРМАЦИЯ ДЛЯ ПОЛЬЗОВАТЕЛЯ**

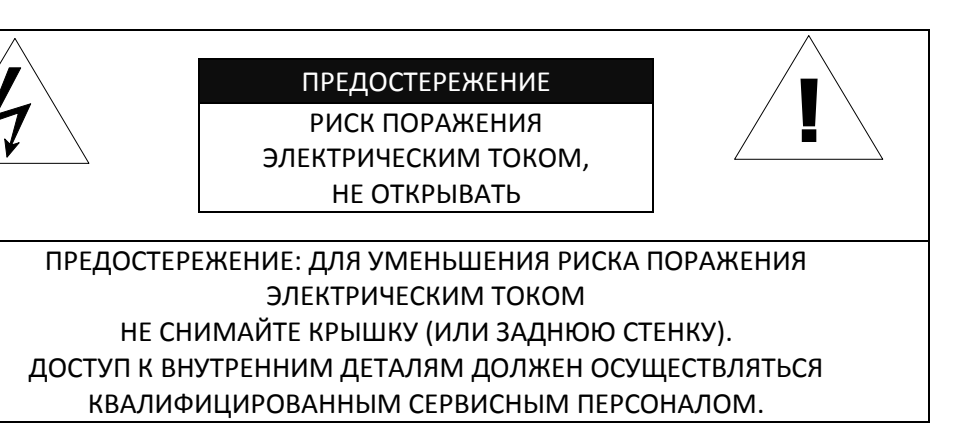

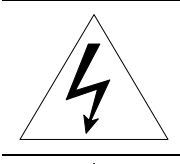

Этот символ оповещает пользователя о наличии неизолированного "опасного напряжения" внутри корпуса устройства, которое может достигать достаточных значений, чтобы создавать риск поражения человека электрическим током.

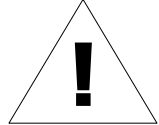

Этот символ оповещает пользователя о наличии в руководстве пользователя важных инструкций по эксплуатации и техническому обслуживанию.

# Содержание

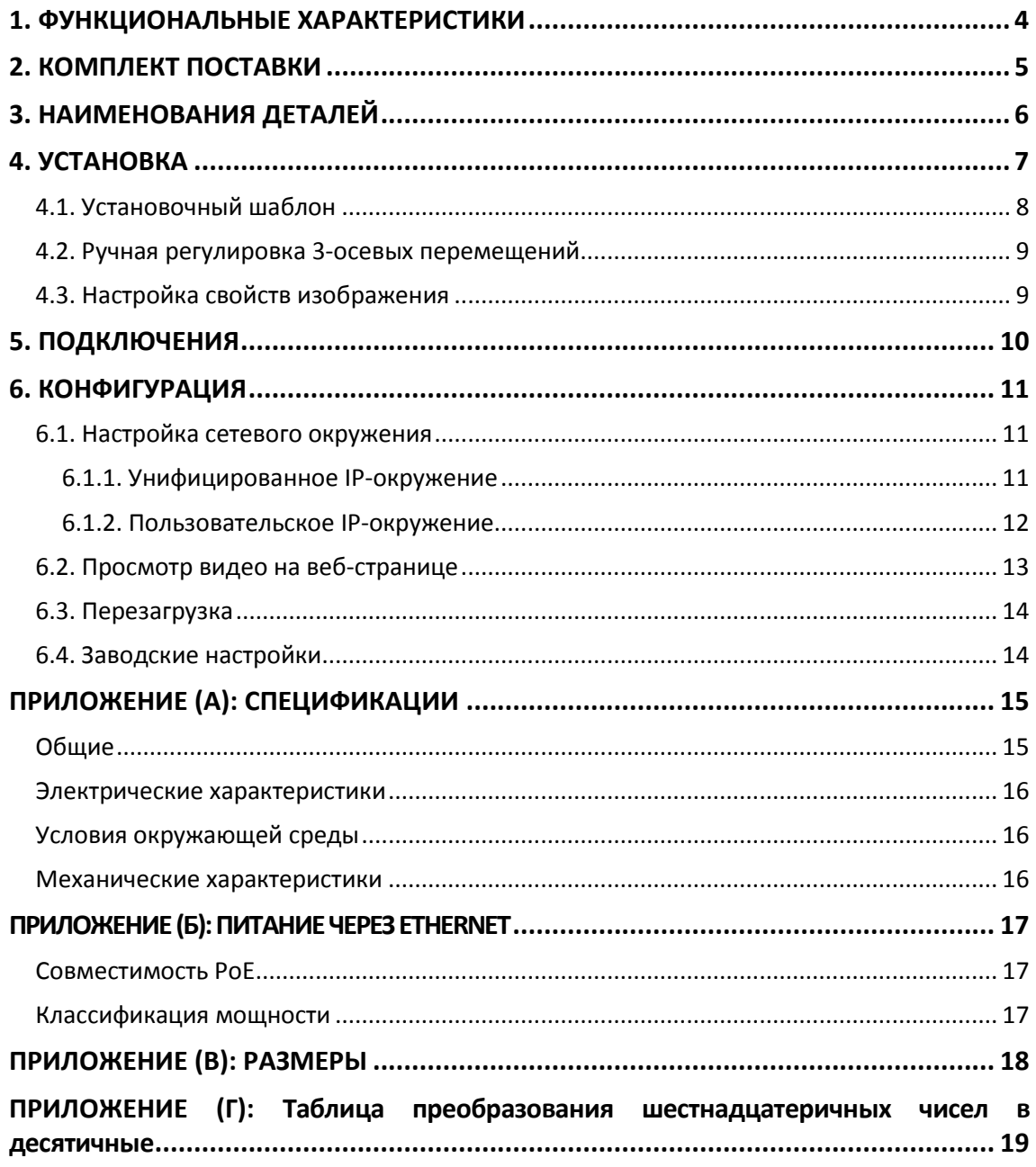

# <span id="page-3-0"></span>1. ФУНКЦИОНАЛЬНЫЕ ХАРАКТЕРИСТИКИ

### **Камера**

- Ультра-мини IP-камера с разрешением Full HD
- Высококачественное сжатие при потоковой передаче в режиме реального времени
- Высококачественная CMOS-матрица 1/2.7"
- Цифровая функция День/Ночь и цифровой WDR
- Вандалозащищенная (класс IK09)

#### **Потоковая передача**

- Режим двойной потоковой передачи
- Поддержка встроенного текста
- Поддержка одноадресной/многоадресной передачи

### **Видео/Аудио**

- Сжатие видеосигнала: H.264/MJPEG,
- 30 к/сек @/1080p
- Видеодетектирование движения

#### **Сеть**

- Протокол RTSP/HTTP
- 10/100 Base-T Ethernet

#### **Дополнительные функции**

- Поддержка видеодетектирования движения
- Поддержка карт памяти Micro SD
- PoE как единственный используемый способ подачи питания.
- Предоставляется SDK (пакет средств разработки)

# <span id="page-4-0"></span>2. КОМПЛЕКТ ПОСТАВКИ

В комплект поставки входят: главная камера, адаптер питания постоянного тока, гнездо для кабелей постоянного тока, 9-штырьковые и 2-штырьковые контактные группы, кабель видеовыхода, винты, анкеры, шестигранный ключ и зажимные сердечники. Открывайте упаковку аккуратно и обращайтесь с устройством бережно.

**Камера Винты и анкеры**

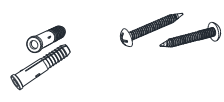

**Руководство по быстрой установке Защитный звездообразный L-образный** 

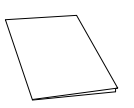

**ключ T10 x 1**

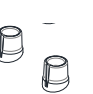

**Вилка белого цвета x 2 Бумажный установочный шаблон x 1**

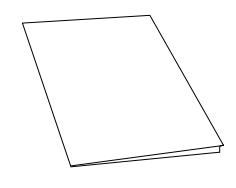

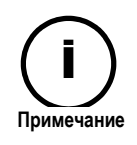

Вышеуказанный комплект поставки может быть изменен без предварительного уведомления.

# <span id="page-5-0"></span>3. НАИМЕНОВАНИЯ ДЕТАЛЕЙ

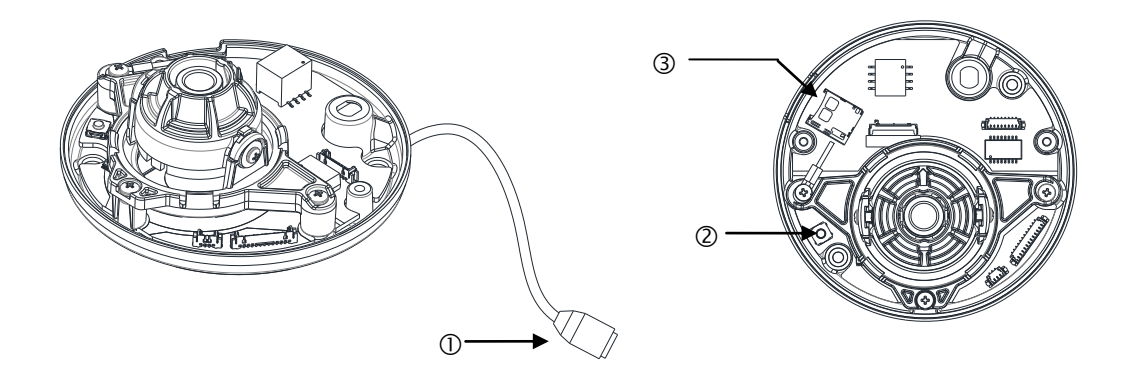

\* Модели, указанные в данном руководстве, и их внешний вид могут быть изменены без предварительного уведомления.

### **①Разъем LAN**

Разъем LAN RJ45 для 10/100 Base-T Ethernet. Так как подача питания на устройство осуществляется только через PoE, необходимо использовать PoE-переключатель или PoE-инжектор.

### **②Кнопка сброса**

Кнопка сброса используется для перезапуска устройства или сброса его настроек до заводских. По дробнее см. в разделах 6.3. Сброс и 6.4. Заводские настройки. Кнопка сброса расположена по д печатной платой.

### **③Слот для карт Micro SD**

Слот для карт памяти (внешних запоминающих устройств).

# <span id="page-6-0"></span>**4. YCTAHOBKA**

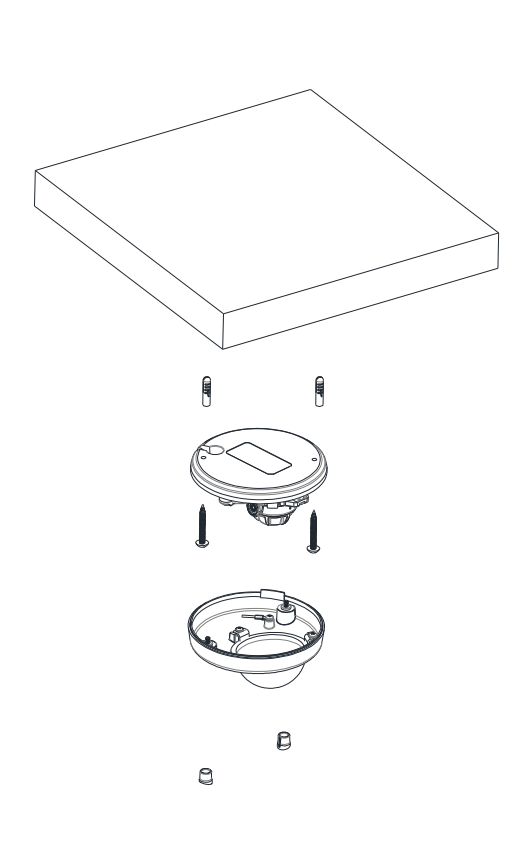

1) Приложите установочный шаблон (бумажный), который входит в комплект поставки, к необходимой установочной поверхности.

2) Просверлите два отверстия в соответствующих местах согласно шаблону и вставьте в отверстия анкерные блоки.

3) Разместите корпус камеры и сопоставьте два юстировочных отверстия с двумя анкерными блоками.

4) Закрепите камеру винтами.

5) Подключите к камере все необходимые кабели.

6) Отрегулируйте положение объектива. Подробную информацию см. в разделе 4.2. Ручная регулировка 3-осевых перемещений.

7) Поместите крышку купола на основной корпус камеры. В крышке купола имеются три юстировочных отверстия, соответствующих юстировочным отверстиям в корпусе камеры. Затем вставьте резьбовые заглушки и винтовые отверстия.

8) После правильного размещения вставьте юстировочные винты в два отверстия корпуса и затяните их.

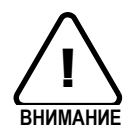

Во избежание повреждения камеры размещайте ее на устойчивых и не подверженных воздействию вибрации поверхностях. При наличии сомнений в устойчивости поверхности перед выполнением установки обратитесь к персоналу, контролирующему безопасность труда, по поводу ее укрепления.

## <span id="page-7-0"></span>4.1. Установочный шаблон

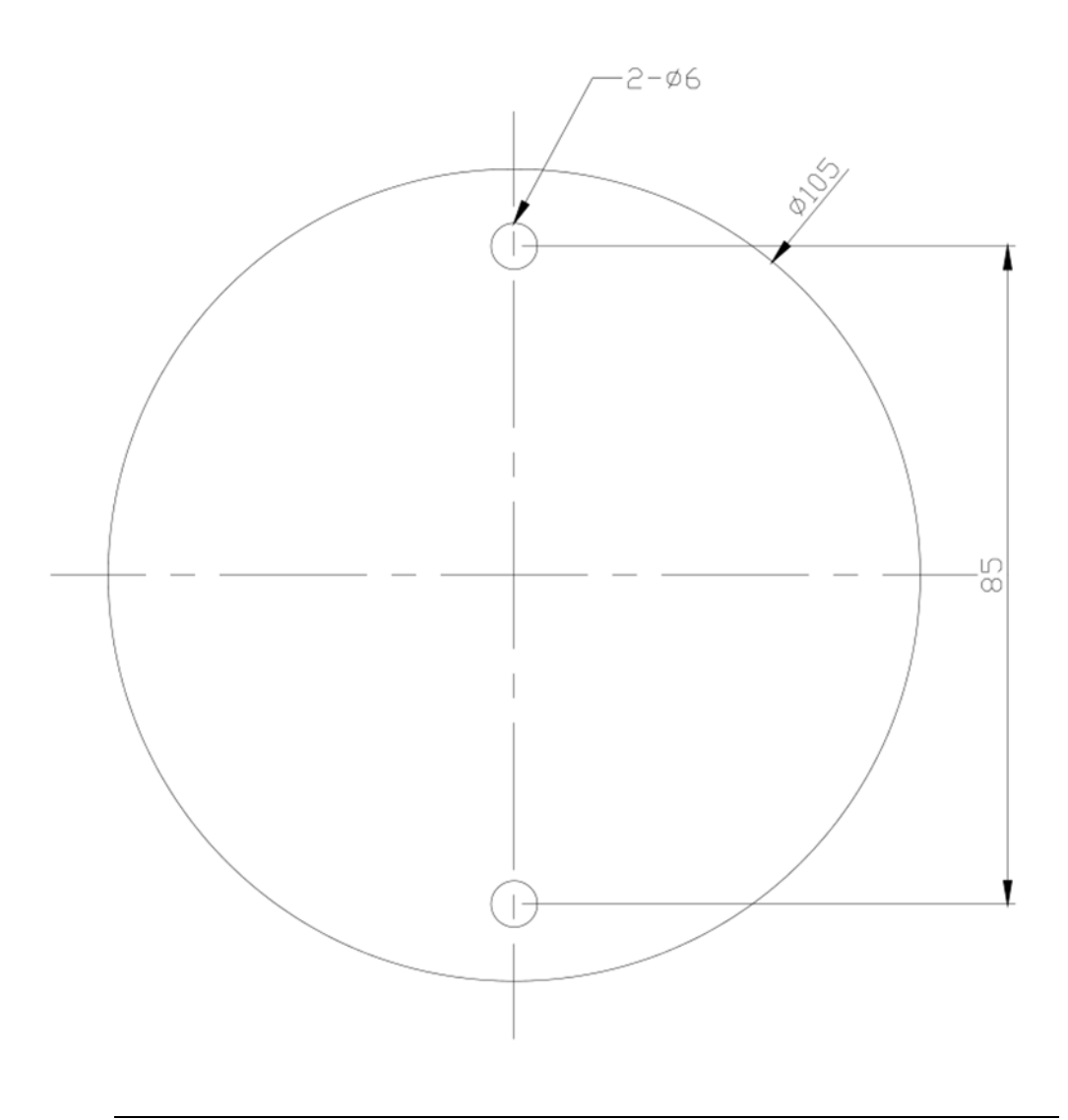

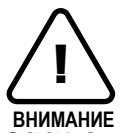

Масштаб изображения установочного шаблона в данном руководстве по установке не соответствует 1:1.

Бумага с установочным шаблоном правильного размера находится внутри упаковки отдельно.

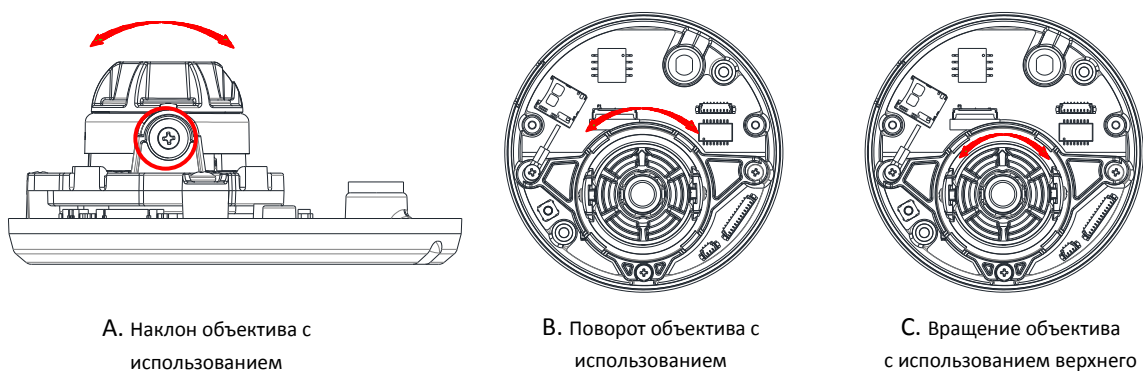

### <span id="page-8-0"></span>4.2. Ручная регулировка 3-осевых перемещений

использованием упрочненного нижнего корпуса

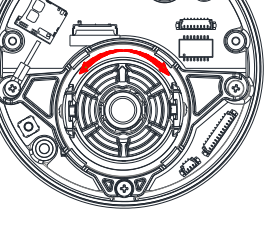

с использованием верхнего кожуха

Отрегулируйте необходимое положение объектива, для этого вручную переместите верхний кожух объектива, упрочненный корпус или горизонтальную платформу в следующих направлениях.

## <span id="page-8-1"></span>4.3. Настройка свойств изображения

горизонтальной платформы

Через веб-страницу камеры возможно конфигурировать настройки изображения. Яркость, контрастность, насыщенность и резкость изображения с камеры регулируются через настройки изображения. **(Setup (Настройка) > Video & Audio (Видео и аудио) > Camera (Камера))**.

# <span id="page-9-0"></span>5. ПОДКЛЮЧЕНИЯ

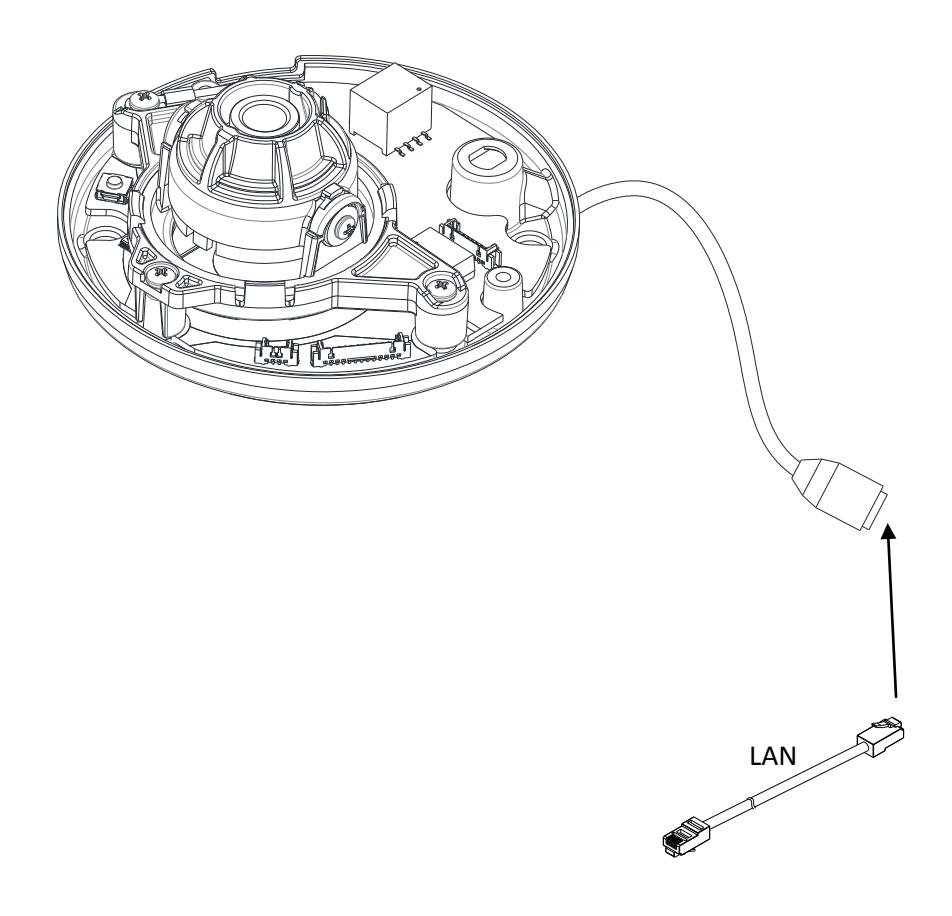

# <span id="page-10-0"></span>6. КОНФИГУРАЦИЯ

## <span id="page-10-1"></span>6.1. Настройка сетевого окружения

IP-адрес устройства по умолчанию - 192.168.XXX.XXX. Чтобы определить IP-адрес устройства, следует преобразовать шестнадцатеричные цифры МАС-адреса устройства. Перед выполнением установки удостоверьтесь, что устройство и ПК находятся в одной и той же локальной сети.

IP-адрес  $: 192.168$ .xxx.xxx Маска подсети: 255.255.0.0

### <span id="page-10-2"></span>6.1.1. Унифицированное IP-окружение

В унифицированном частном сетевом окружении, где используются IP-адреса 192.168.XXX.XXX, пользователь имеет возможность просмотра потоковой передачи изображений в реальном времени на веб-странице с использованием назначенного по умолчанию IP-адреса устройства:

1. Преобразуйте МАС-адрес устройства в IP-адрес. C<sub>M</sub>. таблицу пересчета шестнадцатеричных чисел в десятичные в конце руководства.

(МАС-адрес устройства находится на боковой или нижней части устройства.)

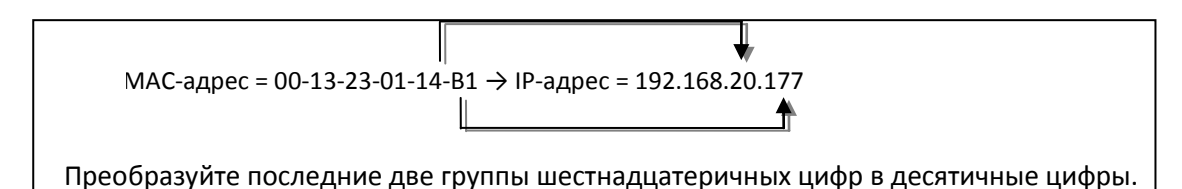

- 2. Запустите веб-браузер Microsoft® Internet Explorer и введите адрес устройства.
- 3. Настройка параметров потоковой веб-передачи и устройства поддерживается через программу ActiveX. При появлении окна установки ActiveX разрешите и выполните установку ActiveX.

### <span id="page-11-0"></span>**6.1.2. Пользовательское IP-окружение**

Программа IPAdminTool содержится в пакете средств разработки (SDK) по следующему адресу.

#### {SDK root}\BIN\TOOLS\AdminTool\

IPAdminTool - это средство управления, которое автоматически осуществляет сканирование всех сетевых устройств, что позволяет пользователям выполнять административные задачи, включающие в себя конфигурации сети, обновление встроенного ПО, перезагрузку устройства и организацию устройств.

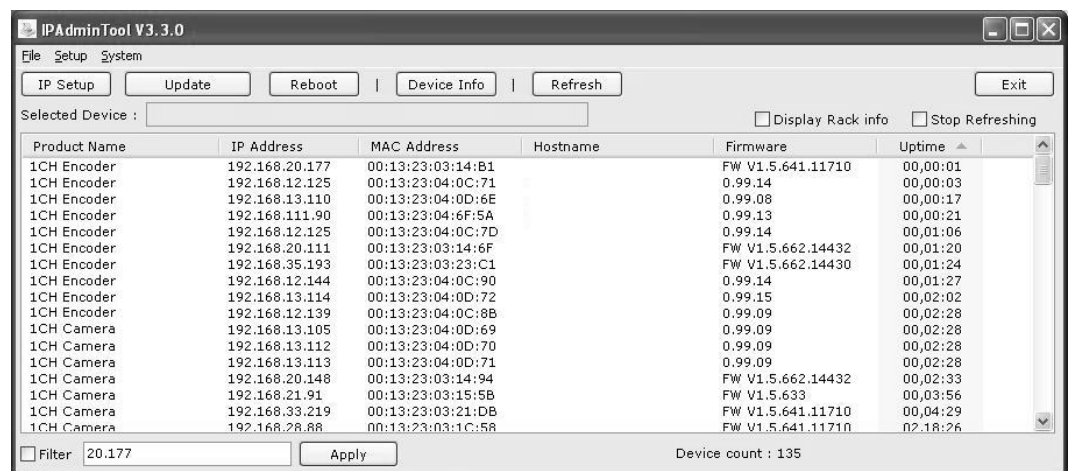

Чтобы изменить заданный по умолчанию IP-адрес устройства для индивидуализированной сетевой зоны:

- 1. Найдите устройство в списке программы IPAdminTool и выделите его имя.
- 2. Щелкните правой кнопкой мыши и выберите "IP Address"; появится окно настройки IP.

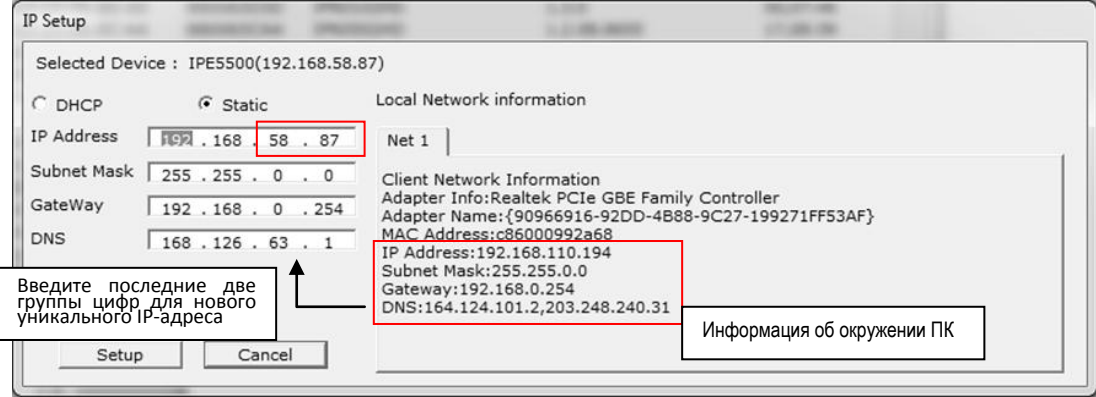

- 3. В окне настройки IP информация под заголовком 'Local Network information' (Информация локальной сети) представляет собой информацию сетевой зоны пользователя/ПК. Эту информацию необходимо включить в поля IP Address (IP-адрес), Subnet Mask (Маска подсети), Gateway (Шлюз) и DNS, за исключением последних 2 групп цифр в IP-адресе, которые должны быть уникальными цифрами для устройства. См. выполнение настроек на рисунке выше.
- 4. Нажмите 'Setup' (Настройка) для завершения внесения изменений.

## <span id="page-12-0"></span>6.2. Просмотр видео на веб-странице

После определения правильного IP-адреса введите URL в строке веб-браузера, чтобы получить доступ к камере. При осуществлении доступа в первый раз может появиться всплывающее окно установки.

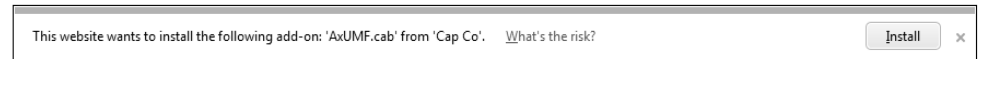

1. При запросе браузера на установку программы AxUMF нажмите Install (Установить), чтобы продолжить.

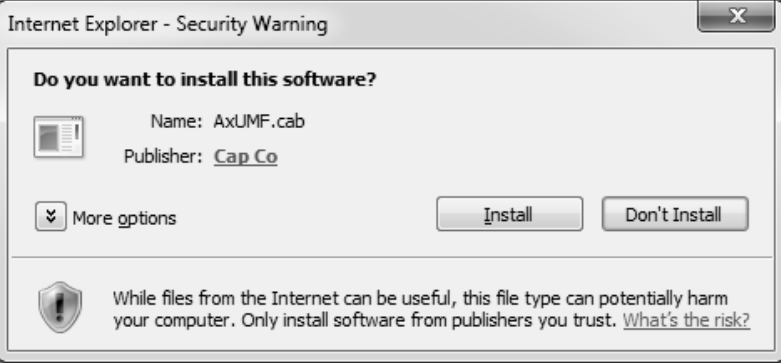

2. После появления всплывающего окна установки нажмите Install (Установить), чтобы продолжить установку.

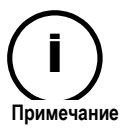

В зависимости от ОС и версии Internet Explorer ход установки программы может различаться. Рисунки выше приведены для Windows 7, Internet Explorer 9.

## <span id="page-13-0"></span>6.3. Перезагрузка

- 1. Во время эксплуатации устройства нажмите кнопку Reset (Сброс).
- <span id="page-13-1"></span>2. Дождитесь перезагрузки системы.

## 6.4. Заводские настройки

- 1. Нажмите и удерживайте кнопку сброса.
- 2. Отпустите кнопку сброса после 5 секунд мигания индикатора.
- 3. Дождитесь перезагрузки системы.

Заводские настройки по умолчанию следующие:

IP address (IP-адрес): 192.168.xx.yy Network mask (Маска сети): 255.255.0.0 Gateway (Шлюз): 192.168.0.1 User ID (Имя пользователя): root Password (Пароль): pass

# <span id="page-14-0"></span>ПРИЛОЖЕНИЕ (A): СПЕЦИФИКАЦИИ

## <span id="page-14-1"></span>Общие

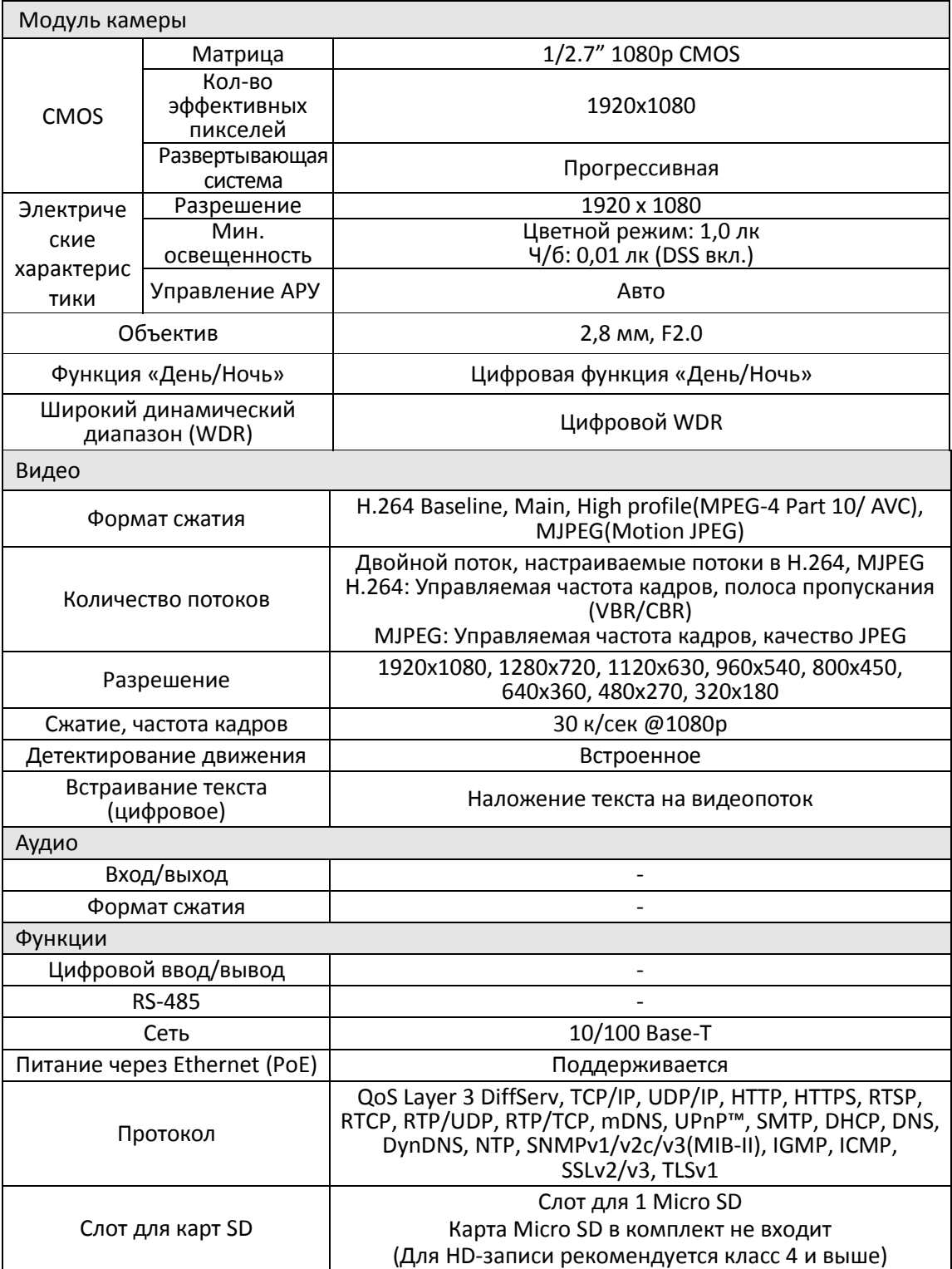

## <span id="page-15-0"></span>Электрические характеристики

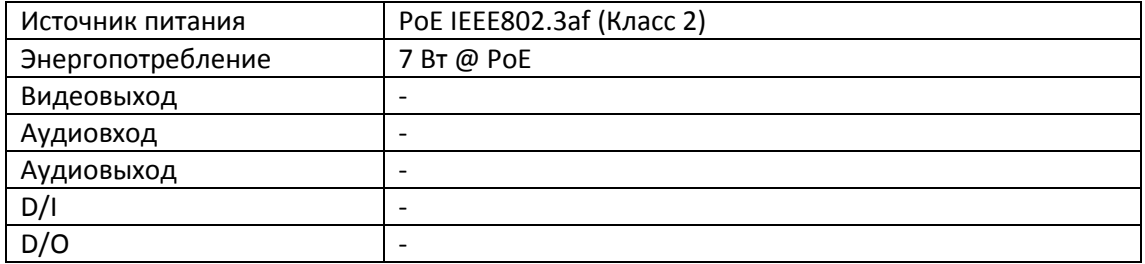

# <span id="page-15-1"></span>Условия окружающей среды

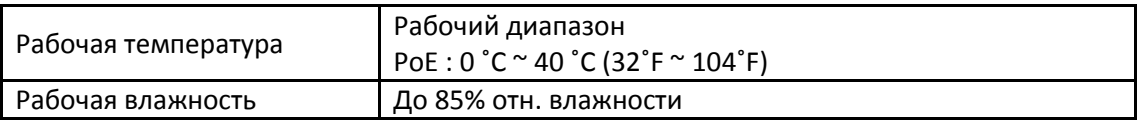

## <span id="page-15-2"></span>Механические характеристики

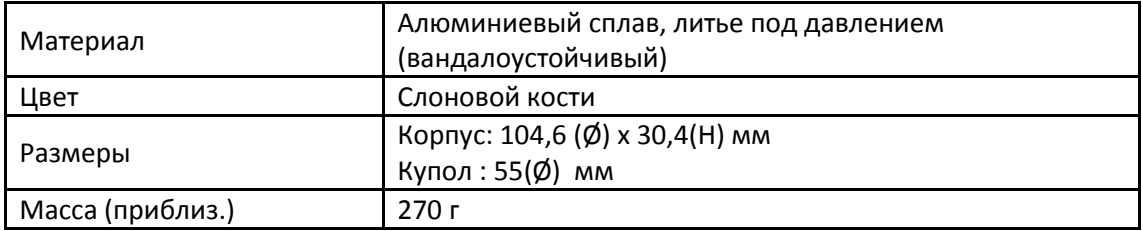

# <span id="page-16-0"></span>ПРИЛОЖЕНИЕ (Б): ПИТАНИЕ ЧЕРЕЗ ETHERNET

Технология питания через Ethernet (PoE) предназначена для получения питания по обычному Ethernet-кабелю типа "витая пара" категории 5, который соответствует стандарту IEEE 802.3af Power-over-Ethernet (PoE).

Стандарт IEEE 802.3af-2003 допускает питание для устройства до 15,4 Вт. Однако максимальное допустимое значение для питания составляет12,95 Вт, т.к. некоторая часть мощности теряется при прохождении через кабель.

PoE обладает преимуществами перед обычным типом питания в местах, где обеспечение питанием от сети переменного тока недоступно или монтаж проводки обходится дорого.

Энергопотребление устройства составляет 5,28 Вт или 5,40 Вт при включенном вентиляторе.

Прим.: Для надлежащего поступления питания 12 В через PoE длина кабеля категории 5 должна быть менее 140 м и он должен соответствовать стандарту для PoE.

## <span id="page-16-1"></span>Совместимость PoE

### **С не-питающим оборудованием (не-PSE)**

При подключении к не-PSE устройствам необходимо использовать адаптер питания.

### **С адаптером питания**

Подключение и питающего оборудования (PSE), и адаптера питания не вредит устройству. Отключение адаптера питания во время его работы не приводит к прекращению работы. Устройство продолжает работать без перезагрузки.

### <span id="page-16-2"></span>Классификация мощности

Класс мощности PoE, поддерживаемый IP-устройством - класс 0.

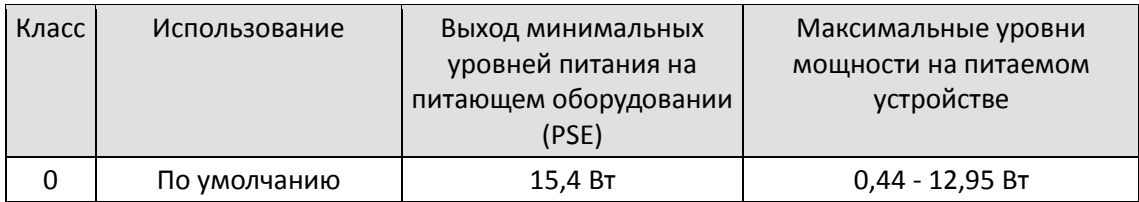

# <span id="page-17-0"></span>ПРИЛОЖЕНИЕ (В): РАЗМЕРЫ

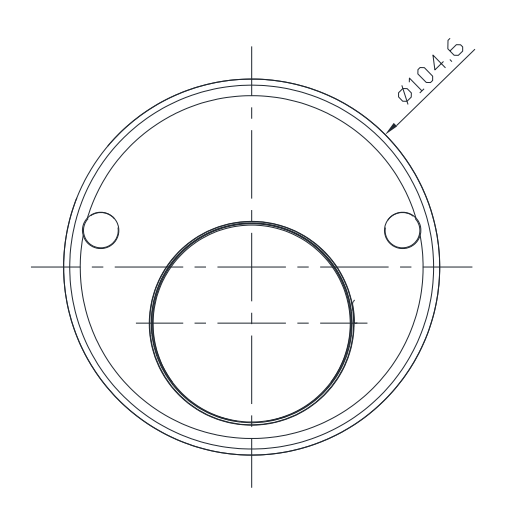

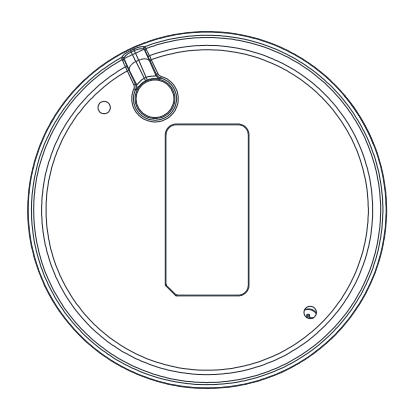

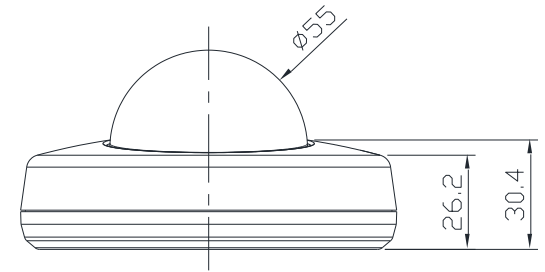

Ед. изм.: мм

# <span id="page-18-0"></span>ПРИЛОЖЕНИЕ (Г): Таблица преобразования шестнадцатеричных чисел в десятичные

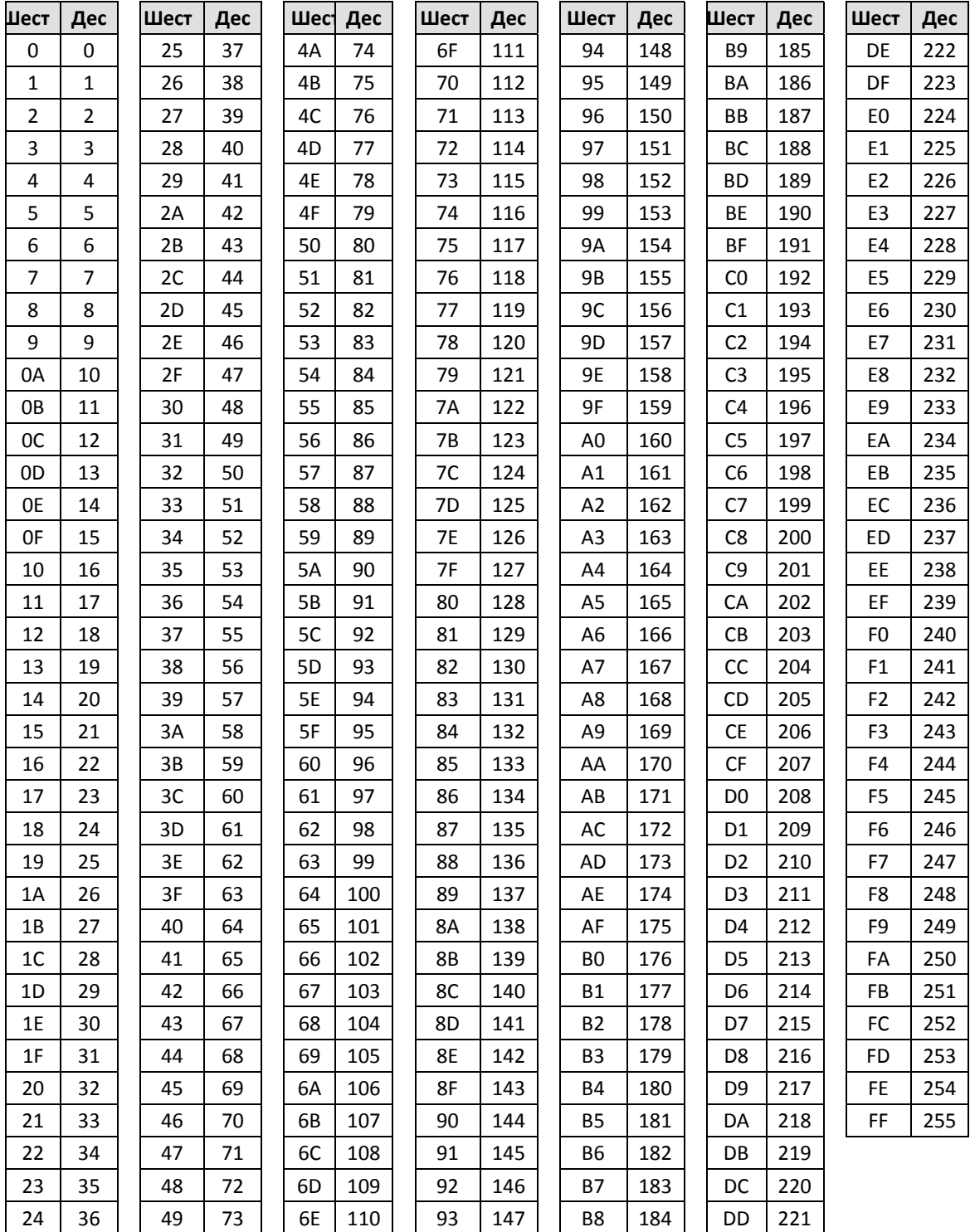

При преобразовании MAC-адреса устройства в IP-адрес используйте следующую таблицу.